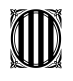

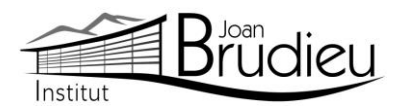

# **Matrícula 2023-2024 (4t ESO) – Alumnat NOU de l'Institut Joan Brudieu**

El termini per a sol·licitar la **MATRÍCULA** per a **4t d'ESO** s'inicia el **dimarts 20 de juny** i s'acaba el **dimecres 28 de juny**, a la secretaria de l'Institut de les 9:00 h a les 14:00 h.

# **Documentació necessària per a la matrícula:**

Trobareu tots els documents a la nostra pàgina web: Menú > Secretaria > **[Fulls impresos](https://agora.xtec.cat/iesjoanbrudieu/secretaria/fulls-impresos/)**.

- **Original i fotocòpia del DNI** de l'alumne/a.
- 1 fotografia de la mida carnet (poseu-hi el nom darrere)
- **Butlletí de qualificacions finals** del curs que s'ha finalitzat.
- **·** Ingrés de **44 euros**, en concepte de:
	- **42 euros** de: fotocòpies i/o material fungible de caràcter general, assessorament tècnic informàtic, aplicatius informàtics de gestió ALEXIA i TokApp.
	- **2 euros** per l'assegurança escolar obligatòria.
- El pagament s'ha de poder efectuar a partir de **TokApp** i de les instruccions que trobareu **a la part posterior d'aquesta carta**. A aquest import, s'hi afegirà un 1% en concepte de despeses de gestió del pagament.
- **Dos documents**: és del tot necessari i imprescindible que tots els telèfons de contacte siguin plenament operatius, així com els correus electrònics.
	- $\checkmark$  El document Full de dades obligatòries per a ALEXIA i TokApp school (PDF emplenable).
	- $\checkmark$  El Full d'autorització de dades per a l'aplicatiu TokApp.
- 2 còpies de la **carta de compromís educatiu.** Aquesta carta, preceptiva d'acord amb la Llei 12/2009, de 10 de juliol, d'educació, (DOGC 5422, de 16 de juliol de 2009), té com a objectiu potenciar la comunicació, participació, implicació i compromís entre els centres i les famílies en l'educació d'infants i joves. D'aquesta carta, se n'han de signar dues còpies, una per al centre i una altra per a la família. A principi de curs, us en serà retornada una amb la signatura del centre.
- L'autorització expressa relativa a l'alumnat quant al **tractament d'imatges i/o veu** i de **l'ús de serveis i recursos** digitals a Internet per treballar a l'aula.
- Full de declaració sobre l'opció pels ensenyaments de religió o els ensenyaments alternatius (Cultura i valors ètics) per a l'alumnat de nou ingrés en el centre.
- Autorització de **sortides** a la Seu i els seus voltants al llarg del curs de la seva escolarització a l'Institut.
- Autorització de les famílies per a la **valoració pedagògica de l'EAP** al llarg de la seva escolarització a l'Institut.
- A més us adjuntem informació complementària que, si escau, haureu de retornar degudament complimentada en el moment de la vostra matrícula:
	- $\checkmark$  Informació del lloguer de les taquilles personals
	- Informació de com fer-vos sòcies / sòcies de l'Associació de Famílies d'Alumnat de l'Institut Joan Brudieu i de com adquirir la **samarreta** (teixit cotó, color lila amb logotip) i la **dessuadora** (amb cremallera i caputxa) de l'Institut per fer esport, sortides, trobades, concerts, etc, independentment de si sou o no sou soci de l'AFA. Ambdues accions s'han de realitzar des de la pàgina web d'IDDINK [\(https://www.iddink.cat/](https://www.iddink.cat/) )
	- $\checkmark$  Autorització expressa de les dades personals dels socis / sòcies de l'Associació de Famílies d'Alumnat de l'Institut Joan Brudieu per rebre informació de la mateixa Associació.

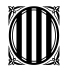

Generalitat de Catalunya Departament d'Educació **Institut Joan Brudieu**

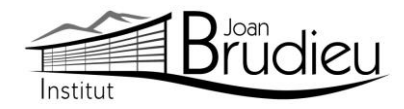

La Seu d'Urgell, juny de 2023.

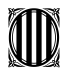

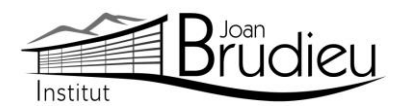

## **Instal·lació de TokApp**

Cal que us descarregueu gratuïtament, des de **Play Store Store** o **App Store,** l'aplicació TokApp School als vostres telèfons mòbils i/o tauletes, ja siguin Android o iOS, i seguir les següents passes:

1. Entreu a la botiga App Store o Play Store.

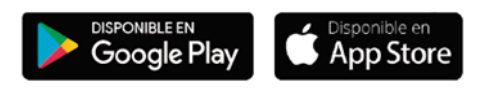

- 2. Busqueu l'aplicació TokApp School i descarregueu-la.
- 3. Obriu l'aplicació, seleccioneu el país de residència i valideu el número de telèfon o el correu electrònic que heu facilitat a l'Institut a l'inici de curs.

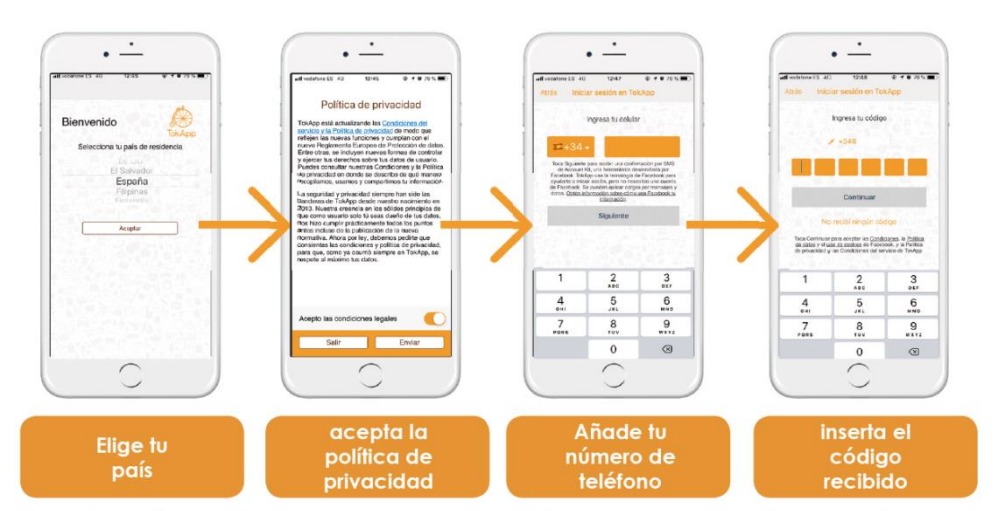

\*También tienes otras opciones para regristrarte, como por ejemplo, el correo electrónico

- 4. Escriviu el nom d'usuari i contrasenya que vulgueu utilitzar (si està ocupat, escolliu-ne un altre).
- 5. Espereu que l'Institut actualitzi la base de dades i detecti el vostre registre. Us ha d'arribar un missatge de validació que pot trigar fins a 24 h. A partir d'aquest moment, començareu a rebre comunicats. És essencial, per tant, que les dades de registre coincideixin amb les que s'hagin facilitat a l'Institut.
- 6. Podreu efectuar el pagament a partir de la sol·licitud de pagament que rebreu a través de l'aplicació TokApp. (explicació detallada a continuació).

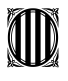

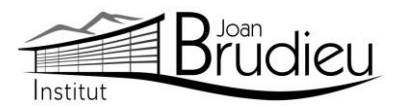

## **Pagaments mitjançant TokApp**

### **1. Missatge de sol·licitud de pagament.**

Rebreu un missatge amb la petició de pagament pertinent. Tindreu dues opcions: acceptar el pagament o, en cas contrari, rebutjar-lo.

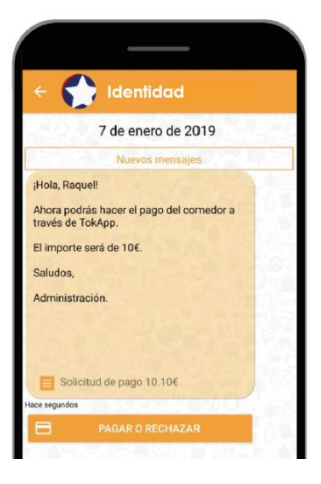

# **2. Accepteu o rebutgeu el pagament**

En cas de rebutjar-lo

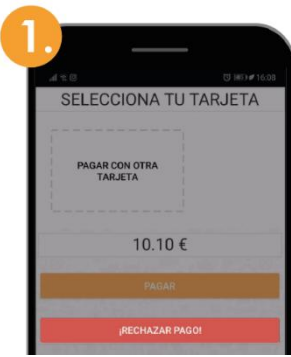

Premeu el botó "Rebutjar<br>pagament"

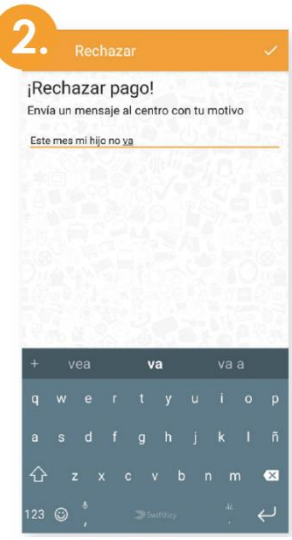

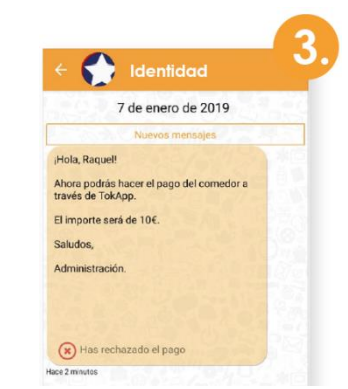

pagament y anno 1911 and Al missatge, apareixerà com a pagament rebutjat.

Passareu directament a una pantalla on haureu d'explicar el motiu del rebuig.

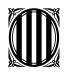

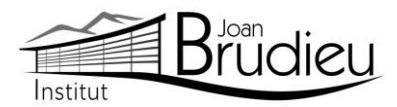

# En cas d'acceptar-lo **Si no és el vostre primer pagament: Si és el vostre primer pagament:**

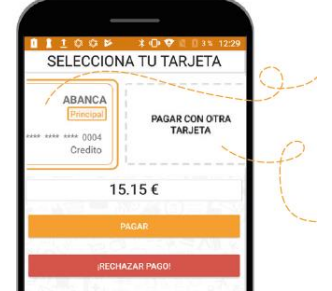

- 1. Seleccioneu la targeta amb què voleu pagar i inserteu el Codi de pagament.
- 2. Si preferiu pagar amb una targeta no guardada, seleccioneu l'opció "**Pagar con otra targeta**".

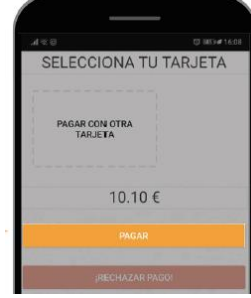

1. Premeu el botó "**Pagar**" i seguiu les passes que us donem a continuació

# **3. Realitzeu el pagament i guardeu la targeta**

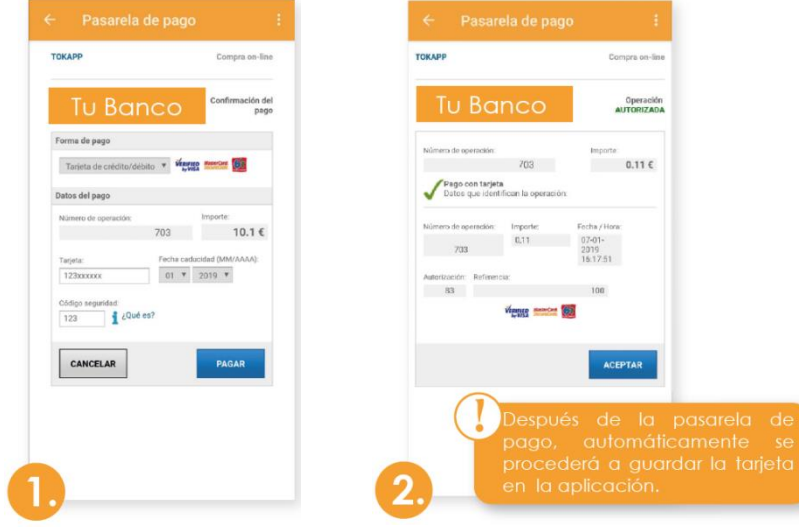

L'aplicació us portarà **directament a la passarel·la de pagaments**, en què caldrà escriure la informació de la vostra targeta.

Quan s'acaba aquest procés, si tot és correcte, **es marcarà l'operació com a autoritzada** i podreu prémer el botó d'acceptar

Operación<br>AUTORIZAD

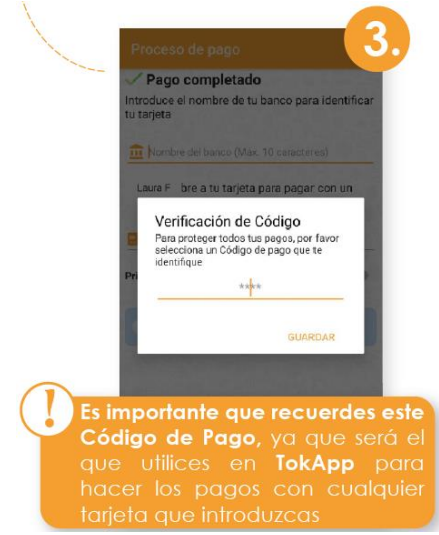

**Verificació de Codi de pagament:** Per a la vostra seguretat, inserteu-hi el codi de 4 dígits. **Cada vegada que realitzeu un pagament (amb qualsevol targeta) haureu de verificar-lo amb aquest Codi de Pagament.**

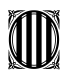

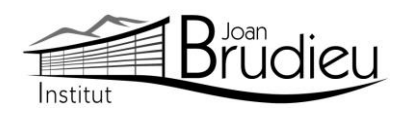

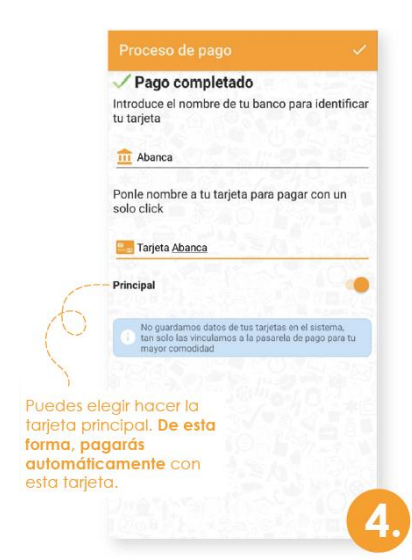

Identificació de la targeta: **Escriviu el nom del banc i un nom** a la targeta per tal d'identificar-la.

¡Hola, Raquel Ahora podrás hacer el pago del comedor a<br>través de TokApp. El importe será de 10€ Saludos, Administración 5 Información de contacto

dentidad

7 de enero de 2019

Després de realitzar totes aquestes passes, tornareu directament al missatge. **Podreu veure l'històric de pagaments prement el botó "Ver Pagos"**.

# **4. Històric de pagaments**

En aquest apartat **podreu portar un seguiment dels pagaments**, de les targetes utilitzades i els detalls d'un pagament en concret.

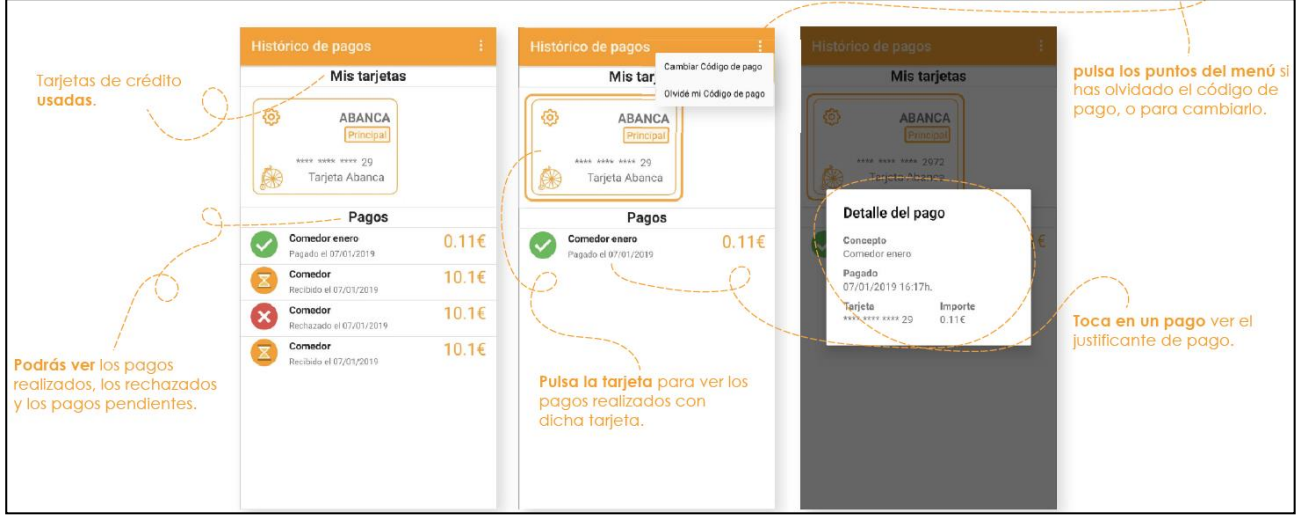

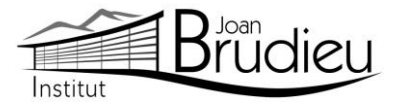

# **5. Editeu / Elimineu les dades de la targeta**

Si voleu editar les dades de la vostra targeta o, fins i tot, eliminar-la...

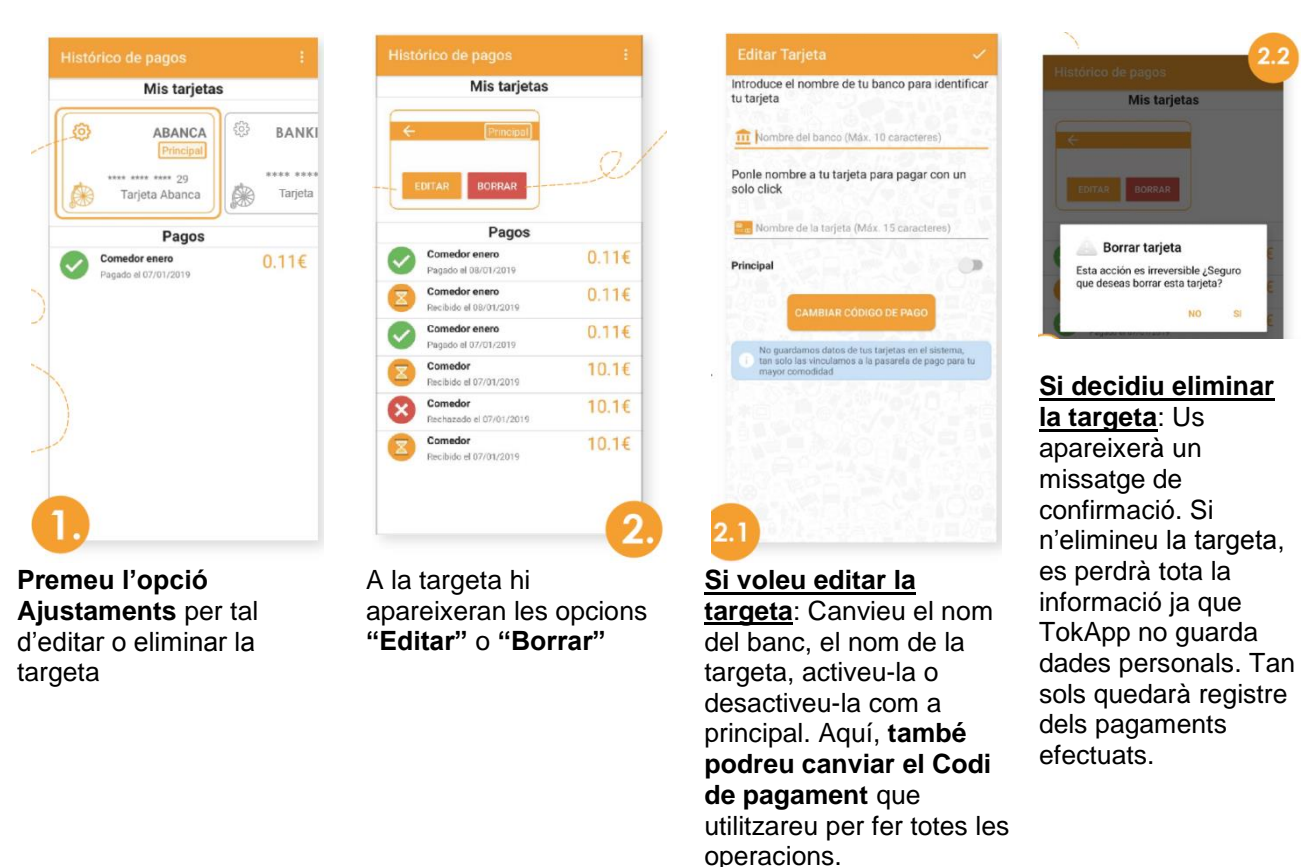

### **6. Pagaments**

Una vegada hàgiu efectuat totes aquestes passes, **podreu realitzar els següents pagaments directament** amb la targeta afegida i ingressant el Codi de Pagament. Podreu consultar sempre que vulgueu el vostre històric de pagaments si aneu a **"Menú principal > Pagos"**.

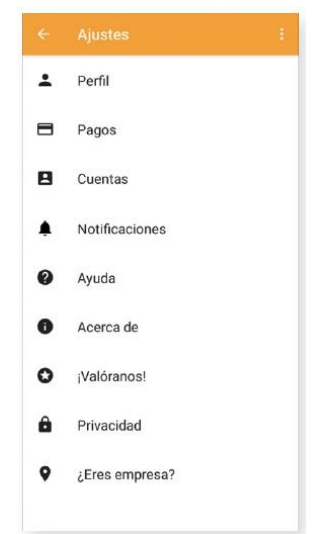